Microsoft Dynamics® AX 2009 and 2009 SP1

# Country-specific updates for Brazil – NF-e

White Paper

This white paper describes the country-specific updates released for Brazil for Microsoft Dynamics AX 2009 and Microsoft Dynamics AX 2009 SP1 in hotfix rollup as described in KB articles <u>982811</u>, <u>982812</u>, and <u>2503850</u>.

Date: April 2011

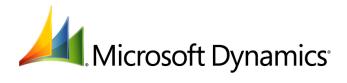

### Table of Contents

| Introduction                                                             | 4   |
|--------------------------------------------------------------------------|-----|
| The NF-e process                                                         | 4   |
| Prerequisites to use NF-e                                                | 5   |
| Configuring the digital certificate for an NF-e                          |     |
| Grant access to the digital certificate in Microsoft Windows Server 2008 |     |
| Grant access to the digital certificate in Microsoft Windows Server 2003 | 6   |
| Basic setup for NF-e                                                     | 6   |
| Set up Brazilian parameters                                              | 6   |
| Set up fiscal document types                                             | 8   |
| Set up NF-e rejection codes                                              |     |
| Set up the Banco Central do Brasil (BACEN) country codes                 |     |
| Set up the NF-e export or import process                                 | 10  |
| Working with NF-es                                                       | 10  |
| Verify the NF-e status and print the DANFE document                      | 11  |
| Turn on or turn off the contingency mode                                 |     |
| Print a contingency report                                               |     |
| View and validate an XML message with an XML schema                      |     |
| Layouts for the NF-e process                                             |     |
| Forms                                                                    |     |
| Modified forms                                                           |     |
| Report                                                                   | 21  |
| Fiscal book integration                                                  | 21  |
| Minimum software requirements                                            | 21  |
| Creating and updating the intermediary database for fiscal book          | 24  |
| integration                                                              |     |
| Create the intermediary database for fiscal book integration             |     |
| Clean up the intermediary database to update the database                |     |
| Update the intermediary database for fiscal book integration             |     |
| Modified form                                                            |     |
|                                                                          |     |
| Map Microsoft Dynamics AX companies to fiscal book solution compa        |     |
| гин                                                                      | 29  |
| Generating a CIAP book                                                   |     |
| Setting up CFOP codes and ICMS credit installments for fixed assets      |     |
| Set up a CFOP code                                                       |     |
| Set up ICMS credit installments                                          |     |
| Exporting fixed asset information to a third-party fiscal book solution  |     |
|                                                                          | / ( |

| Update vendor invoice details for a fixed asset                       | 27 |
|-----------------------------------------------------------------------|----|
| Update customer invoice details for a fixed asset                     |    |
| Transfer an item from inventory                                       |    |
| About calculating the fixed asset value                               |    |
| Export the fixed asset information to a magnetic media file           |    |
| Modified forms                                                        |    |
|                                                                       |    |
| ICMS tax differential for fixed assets                                | 32 |
| Setting up tax information to calculate the ICMS tax differential     | 33 |
| Create a sales tax code for to calculate the ICMS tax differential    |    |
| Create a sales tax group to calculate the ICMS tax differential       |    |
| Create an item sales tax group to calculate the ICMS tax differential |    |
| Create and post a purchase nota fiscal                                |    |
|                                                                       |    |
| References                                                            |    |

### Introduction

This white paper addresses country-specific updates for Microsoft Dynamics<sup>®</sup> AX 2009 and Microsoft Dynamics AX 2009 SP1 users in Brazil. It provides information about the Nota Fiscal Electrônica (NF-e), fiscal book integration of CIAP (Credit ICMS Control of Permanent Assets Book) with a third-party fiscal book solution, improvements in managing the intermediary database, and mapping Microsoft Dynamics AX companies with fiscal book solution companies. It also includes the procedures necessary to use these features.

For more information about other features that apply to Brazil, refer to the Applications and Business Processes Help. Information that is specific to Brazil includes (BRA) in the title.

### The NF-e process

Brazilian law requires all companies that use paper notas fiscais (notas fiscais models 1 and 1A) to use an NF-e for all commercial goods transactions that require nota fiscal.

The nota fiscal is a fiscal document used to register the transfer of ownership of an item or a service provided by a company (the issuer) to a person or another company (the customer). It is also used to register and collect taxes. The NF-e is essentially an electronic message that contains the fiscal information about a commercial transaction and is digitally signed to ensure data integrity.

Through the NF-e export or import process, the NF-e is electronically transmitted from the issuing company to SEFAZ (Brazilian Secretary of the Treasury of the State). Nota fiscal can be used to:

- Conduct sales operations.
- Transport goods.
- Supply goods or services to a customer without payment.
- Legalize donations.
- Provide loans for fixed assets.

The following types of invoices generate an NF-e:

- Invoices posted during all sales operations.
- Invoices posted from a purchase order to return an item to a vendor.
- Invoices posted from a purchase order on behalf of a nontaxable vendor.
- Self-invoices posted for the ICMS (Imposto sobre Circulação de Mercadorias e Serviços) tax credit of 1/48 avos from a purchase order.
- Invoices posted from a free text invoice.

The following types of invoices do not generate an NF-e:

- Credit invoices posted in a sales order.
- Returned order invoices posted in a return order when a customer returns items with a customer nota fiscal.
- Credit invoices posted in a purchase order.
- Project invoices.

The NF-e process consists of the following sequence of actions, as shown in Figure 1:

- The company posts an invoice that is set up as an NF-e.
- The NF-e export or import process captures the invoice and generates an XML message containing the transaction data (one XML message per invoice) for transmittal to SEFAZ.

SEFAZ processes the XML message and returns a status protocol for each NF-e to the NF-e export
or import process. The protocol can be **Approved**, **Denied**, **Discarded**, **Canceled**, **Rejected no**fix, and **Rejected**. This information is uploaded to Microsoft Dynamics AX.

**Note**: Notas fiscais posted by a company with the fiscal document type set as **Electronic invoice** (**federal**) are included in the NF-e process and cannot be printed during posting.

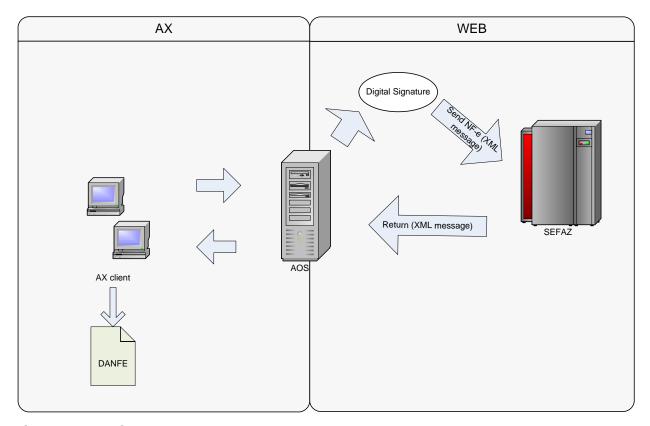

Figure 1 The NF-e process

The DANFE (Auxiliary Document of Electronic Invoice - NF-e) document supports the NF-e fiscal operation for the transit of goods and can be printed only after the NF-e is approved.

The contingency mode is used if communication problems occur between Microsoft Dynamics AX and SEFAZ and to print the DANFE in contingency mode. This mode is activated using the **Contingency** form.

### **Prerequisites to use NF-e**

You must install the following to use NF-e and CIAP:

- Microsoft Dynamics AX 2009
- Microsoft Dynamics AX 2009 Service Pack1
- Microsoft Dynamics AX 2009 Service Pack 1 GLS consolidated layer for Brazil
- Microsoft Dynamics AX 2009 Service Pack 1 rollup 3 that includes Fiscal book integration for Brazil.
- Microsoft Dynamics AX 2009 Service Pack 1 rollup 5

**Note:** You must run the **Upgrade checklist (Administration > Setup > System > Checklists > Upgrade checklist)** when you open Microsoft Dynamics AX for the first time after installation.

### Configuring the digital certificate for an NF-e

You must configure and grant access to the digital certificate to sign and transmit the generated XML message for an NF-e batch.

To grant access to the digital certificate private key and configure the WCF (Windows communication foundation) client to use the certificate as authentication, you must import the digital certificate to the computer on which the Microsoft Dynamics AX application object server (AOS) is running.

### Grant access to the digital certificate in Microsoft Windows Server 2008

To grant an AOS user access to the digital certificate private key in Microsoft Windows Server 2008, follow the instructions below:

- 1. Open the **Certificates management console**.
- 2. Right-click in the certificate, and then click **All tasks** in the context menu.
- 3. Click **Manage Private Keys** to grant access to an AOS user.
- 4. Close the **Certificates management console**.

### Grant access to the digital certificate in Microsoft Windows Server 2003

To grant access to the digital certificate private key in Microsoft Windows Server 2003, you must download the <u>Microsoft Windows HTTP Services Certificate Configuration Tool</u>. The **Microsoft Windows HTTP Services Certificate Configuration Tool**, *WinHttpCertCfg.exe*, is available for download at the Windows Server 2003 Resource Kit Tools web site.

For example, the following command grants access to the private key of the "My Certificate" certificate in the "My" certificate store for the **Network service** account:

winhttpcertcfq -q -c LOCAL MACHINE\My -s "My Certificate" -a "NETWORK SERVICE"

### **Basic setup for NF-e**

To use the new NF-e process, you must set up information in the following forms:

- Brazilian parameters form
- Service references form
- Fiscal document types form
- **NF-e rejection code** form (automatically or manually)
- Country/region form
- Batch group form
- Export/Import NF-e process form

### Set up Brazilian parameters

Use the **Brazilian parameters** form to set up the parameters for the NF-e process.

- 1. Click Basic > Setup > Brazil > Brazilian parameters to open the Brazilian parameters form.
- 2. On the **General** tab, select the following check boxes:
  - **Enable Brazilian features** Activate the Brazilian functionality.

- **Enable Fiscal Book Integration** Activate the validation of required information for fiscal book integration.
- Enable NF-e (federal) Activate the NF-e (federal) process.
- 3. Click the NF-e (federal) tab.
- 4. Under the **NF-e (federal)** field group, in the **Distinguished Name** field, specify the name of the digital certificate used to assign the XML messages to an NF-e.

**Note**: The user who is set up in the AOS service must have access rights to use this certificate.

5. In the **Time to allow NF-e approved cancelation** field, enter the maximum number of hours to cancel an NF-e after it has been approved.

**Note:** By law, the maximum time is 168 hours.

- 6. In the **Environment** field, select the environment from the following options:
  - **Production** If the NF-e process is performed in the SEFAZ production environment.
  - **Test** If the NF-e process is performed in the SEFAZ test environment.

**Note:** The option selected in the **Environment** field determines the type of communication between Microsoft Dynamics AX and the SEFAZ environment.

7. In the **NF-e Version** field, select a NF-e version. The NF-e version is used as internal control related to SEFAZ guide version as illustrated in the table below:

| NF-e version | SEFAZ guide version                                       |
|--------------|-----------------------------------------------------------|
| 3            | Version 3.0.0 dated March 16, 2009                        |
| 4            | • Version 4.0.1 - NT2009.006                              |
|              | <ul> <li>Version 4.0.1 dated November 27, 2009</li> </ul> |
|              | • Version 4.0.0 dated September 21, 2009                  |

**Note**: You cannot change the version number if an NF-e with **Fiscal document status** as **Created**, **Rejected**, or **Rejected** – **no fix** is available. For more information, see <u>The NF-e</u> Process.

- 8. In the **NF-e XML Schema file** field, enter the path and file name of the XML schema file used to validate an NF-e XML message.
- 9. Select the **Pre-printed security form** check box to indicate that pre-printed forms are used in the Security form contingency.
- 10. Under the **Web services** field group, in the **Environment** field, select one of the following options:
  - **Production** The web service for the NF-e process in the SEFAZ production environment.
  - **Test** The web service for the NF-e process in the SEFAZ test environment.
- 11. In the Web Service field, specify the web service for the following XML messages:
  - **NF-e** Sending or returning an NF-e.
  - Cancel Sending or returning a cancellation.
  - **Discard** Sending or returning a discarded NF-e.
  - **NF-e inquiry** Sending an inquiry NF-e.
  - **NF**-e return: returning an inquiry NF-e.
- 12. In the **Version** field, select the NF-e layout version. For more information, see <u>The NF-e Process</u>. The **Format class name** field displays the format of the layout selected in **Version** field.

Note: The options in the Version field depend on the NF-e version and web service selected.

- 13. In the **Internet address** field, specify the Internet address for the selected web service.
- 14. In the **Description** field, enter a brief description for the transaction.
- 15. Click **Generate** to generate the web services. A corresponding record is created in the **Service references** form for each web service.
- 16. Press CTRL+S or close the form.

### Set up fiscal document types

Set up the fiscal document types for fiscal documents, such as invoices and fiscal notes used in sales and purchase transactions.

- Click Basic > Setup > Brazil > Fiscal document types to open the Fiscal document types form.
- 2. Press CTRL+N to create a new fiscal document type.
- On the General tab, in the Fiscal document type field, enter the fiscal document type code for NF-e.
- 4. In the **Name** field, enter the name of the fiscal document type.
- 5. In the **Document model** field, enter **55**.
  - Note: The document model for an NF-e is always 55.
- 6. In the **Series** field, enter the numeric invoice series for the fiscal document type. If the series is unique, enter **000**.
- 7. Select the **NF-e** (federal) check box to set up the fiscal document as a federal electronic invoice.

**Note:** This check box is visible only if you selected the **Enable NF-e process (federal)** check box in the **Brazilian parameters** form. If you select this check box, the following check boxes and fields become inactive:

- Electronic Invoice (city) check box
- Export file Layout group and Return file Layout group fields
- Multiple pages per invoice check box on the Setup tab
- 8. Click the **Setup** tab to set up parameters for using a security form during a contingency for NF-e (federal).
- 9. In the **Max. item lines** field, enter the maximum number of lines for items or services to be printed on a DANFE to be issued using a security form during a contingency.
- 10. In the **Max. item description size** field, enter the maximum number of characters per line in the item or service description.
- 11. Select the **Cut off item description** check box to restrict the item description to one line, if required.
- 12. In the **Max. memo lines** field, enter the maximum number of lines for additional information to be printed on a DANFE to be issued using a security form during a contingency.
- 13. In the **Max. memo description size** field, enter the maximum number of characters per line for additional information.
- 14. Select the **Cut off memo description** check box to restrict the additional information to one line, if required.
- 15. Select the **Print delivery address at memo** check box to print the delivery address as additional information on a DANFE to be issued using a security form during a contingency.

- 16. In the **Maximum installments** field, enter the maximum number of installment details to be printed on a DANFE to be issued using a security form during a contingency.
- 17. Press CTRL+S or close the form.

### **Set up NF-e rejection codes**

Use the **NF-e rejection code** form to register the NF-e rejection code sent by SEFAZ and map it to the fiscal document status. This setup determines the action required in Microsoft Dynamics AX for each NF-e rejection code.

- 1. Click Basic > Setup > Brazil > NF-e rejection code to open the NF-e rejection code form.
- Click Load data to upload the default NF-e rejection codes from SEFAZ and the corresponding fiscal document status. The NF-e rejection code, Description, and Fiscal document status fields are updated.
- 3. Press CTRL+S or close the form.

You can also set up missing NF-e rejection codes manually when SEFAZ delivers a new rejection code after releasing the NF-e.

- 1. Click Basic > Setup > Brazil > NF-e rejection code to open the NF-e rejection code form.
- 2. Press CTRL+N to create a new NF-e rejection code.
- 3. In the **Message type** field, select the message type for the rejection code from the following options:
  - **NF-e** The nota fiscal message.
  - Discard The discarded nota fiscal message.
  - Cancel The canceled nota fiscal message.

**Note**: The **Message type** field on the **General** and **Setup** tabs is updated based on this selection.

- 4. On the **General** tab, in the **NF-e rejection** code field, enter the rejection code of the NF-e, based on the SEFAZ rejection codes.
- 5. In the **Description** field, enter the rejection code description. This is for informational purposes only. The description recorded in the **Nota fiscal electronica NF-e** form is obtained from the returned XML message.
- 6. In the **Fiscal document status** field, select the rejection code status of the fiscal document from the following options:
  - **Approved** Used for the NF-e with **Message type** as **Cancel**, where the NF-e cancellation XML message was rejected by SEFAZ. The NF-e is set to its original status of **Approved**.
  - Rejected SEFAZ rejected the NF-e. You can correct the deficiency and resubmit the nota fiscal to SEFAZ for approval.
  - Rejected no fix SEFAZ rejected the NF-e, and the NF-e cannot be corrected. The nota
    fiscal must be reversed, and a message is sent to SEFAZ concerning the discarded nota fiscal
    number.

**Note:** Based on the values in the **Message type** and **Fiscal document status** fields, only the combinations mentioned below are allowed:

| Message type | Fiscal document status |
|--------------|------------------------|
| NF-e         | Rejected               |
|              | Rejected - no fix      |

| Discard | Rejected |
|---------|----------|
| Cancel  | Approved |

7. Press CTRL+S or close the form.

### Set up the Banco Central do Brasil (BACEN) country codes

Use the **Country/region** form to set up the country codes for the NF-e process. For the BACEN country codes, refer to the Central Bank of Brazil web site.

- 1. Click Basic > Setup > Addresses > Country/region to open the Country/region form.
- 2. Click the **General** tab, and in the **Bacen code** field, specify the code for each country that the company maintains commercial relationships with.
- 3. Press CTRL+S or close the form.

**Note:** For more information, see "Country/region (form)" and "(BRA) Cities (form)" in the Applications and Business Processes Help.

### Set up the NF-e export or import process

Use the **Export/Import NF-e process** form to set up the NF-e export and import process to generate and receive the XML messages.

**Note:** This form is available only if you selected the **Enable NF-e process (federal)** check box in the **Brazilian parameters** form.

- 1. Click Administration > Setup > Batch groups to open the Batch groups form.
- 2. Press CTRL+N to create a new batch group.
- 3. In the **Group** field, enter a batch group code, such as **NF-e**.
- 4. In the **Description** field, enter a batch group description, such as **NF-e batch group**.
- 5. Press CTRL+S or close the form.
- 6. Click Accounts receivable > Periodic > Electronic invoice (federal) > Export/Import NF-e process to open the Export/Import NF-e process form.
- 7. Select the **Batch processing** check box to run the periodic job as a batch job.
- 8. In the **Caption** field, enter a description of the process.
- 9. In the **Batch group** field, select the created batch group that the job is attached to.
- 10. Select the **Private** check box if the export process can be run only by the user who selected the process.
- 11. Click **Recurrence** to set up the recurrence for XML message generation. Select the **No end date** option and define the **Recurring pattern** according to your company policies and procedures. Click **OK** to return to the **Export NF-e process** form.
- 12. Click **OK** to close the form.

### Working with NF-es

This section describes the procedures to verify the NF-e status, print the DANFE documents, turn on or turn off the contingency mode, print the contingency report, view the XML schema error log, and generate an XML message for an approved or canceled NF-e, which can be sent to customers.

### Verify the NF-e status and print the DANFE document

Use the **Nota Fiscal electronica – NF-e** form to verify the issued NF-es and their statuses, regardless of the process used to issue the nota fiscal. You can also use this form to print a DANFE or a contingency DANFE document.

 Click Accounts receivable > Periodic > Electronic invoice (federal) > NF-e (federal) to open the Nota Fiscal electronic - NF-e form.

-or-

Click Accounts payable > Periodic > NF-e (federal) to open the Nota Fiscal electronic - NF-e form.

**Note**: On the **Customer** or **Vendor** tab, you can verify all notas fiscais set up as NF-es issued to customers or vendors.

2. Click **Print** > **DANFE** to issue the DANFE and release goods for transit. This button is activated only if the NF-e is approved.

**Note**: If multiple lines are selected, a DANFE for each NF-e with fiscal document status of **Approved** can be printed.

-or-

Click **Print** > **Contingency DANFE** to issue the DANFE using the security form. This button is activated only when the NF-e contingency mode is selected as **FS** - **Security form contingency** or **FS** - **DA Security form contingency (auxiliary document)** in the **Contingency** form.

**Note**: If you have selected the **Pre-printed security form** check box on the **NF-e (federal)** tab in the **Brazilian parameters** form, the contingency DANFE will be printed.

- 3. Click **Functions** > **Resend** to change the **Message status** to **Waiting to send**, based on the following scenarios:
  - Rejection that can be corrected and resubmitted for approval.
  - Rejection of an NF-e discarded number by SEFAZ.
  - Rejection of an NF-e cancellation by SEFAZ.

The NF-e export process will generate a new XML message the next time that it is run.

**Note**: If multiple lines are selected, you can click the **Resend** button to submit all NF-es with a **Message status** of **Waiting to send** to SEFAZ for approval simultaneously.

4. Click **Functions** > **Security form contingency** to change the NF-e contingency mode.

**Note**: This option is available only when the contingency mode is activated in the **Contingency mode** form (**Accounts receivable** > **Periodic** > **Electronic invoice** (**federal**) > **Contingency mode**). Also, if the NF-e contingency mode is off, the **Security form contingency** option is available for the specific NF-e, indicating that the contingency mode was activated after the NF-e was posted.

- 5. Click **Functions** > **Export XML** to generate a XML message for an approved NF-e or canceled NF-e. The XML messages are sent to the NF-e customers.
- Click Inquiry > History to open the NF-e history form and view the history of the selected NF-e.

**Note**: You can use the **NF-e history** form (**Accounts receivable** > **Periodic** > **Electronic invoice** (**federal**) > **History**) to track all the issued NF-es and their statuses based on the message status and message type.

7. Close the **NF-e history** form.

- Click Inquiry > Invoice to open the Invoice Journal form and view the list of updated invoices related to the NF-e including booking vouchers, posted sales tax details, transactions, and fiscal references.
- 9. Close the **Invoice Journal** form and the **Nota Fiscal electronic NF-e** form.

### Turn on or turn off the contingency mode

Use the **Contingency mode** form to turn on or turn off the contingency mode

- 1. Click Accounts receivable > Periodic > Electronic invoice (federal) > Contingency to open the Contingency mode form.
- 2. Click **ON** to open the **Active contingency** form and turn on the Security form contingency mode.
- 3. In the **Contingency mode** field, specify the contingency mode for the NF-e fiscal document from the following options:
  - **FS Security form contingency** Activate the FS Security form contingency mode.
  - **FS DA Security form contingency (auxiliary document)** Activate the FS DA Security form contingency (auxiliary document) mode.
- 4. In the **Contingency reason** field, enter the reason for activating the contingency mode.
- 5. Click **OK**. A transaction is recorded in the **Contingency mode** form.

**Note**: If the communication problem is resolved and the contingency mode is not required, click **OFF** to turn off the security form contingency mode. A transaction is recorded in the **Contingency mode** form.

### Print a contingency report

Use the **NF-e issued in contingency mode** form to print a contingency report. This report displays information for all the NF-es with a contingency mode field of **FS - Security form contingency** or **FS - DA Security form contingency (auxiliary document)**.

- 1. Click Accounts receivable > Reports > Transactions > Electronic invoice (federal) > Contingency to open the NF-e issued in contingency mode form.
- 2. Click **Select** to define the criteria for the report.
- 3. Click **OK** to print the report.

### View and validate an XML message with an XML schema

Use the View XML message form to view an XML message and validate it with an XML schema.

 Click Accounts receivable > Periodic > Electronic invoice (federal) > NF-e (federal) to open the Nota Fiscal electronic - NF-e form.

−or-

Click Accounts payable > Periodic > NF-e (federal) to open the Nota Fiscal electronic - NF-e form.

- 2. Click **Inquiry** > **View XML message** to open the **View XML message** form.
- 3. Click **Validate XML** to validate the NF-e XML message with the NF-e schema file specified in the **Brazilian parameters** form.

**Note**: If the NF-e is rejected due to errors in the schema, the errors are displayed in the **Schema log** form.

4. Close the View XML message form and the Nota Fiscal electronic – NF-e form.

### **Layouts for the NF-e process**

During the NF-e process, the XML messages are generated. They are:

- **Send NF-e Layout** When a nota fiscal is posted with **NF-e federal** as the fiscal document type and is processed by the NF-e export process, a message is created and sent to SEFAZ.
- Send Cancellation Layout When an NF-e is reversed and has a status of Approved, a
  message is created and sent to SEFAZ.
- Send Discarded Number Layout When an NF-e is reversed and has a status of Created, Rejected, or Rejected - no fix, a message is created and sent to SEFAZ.
- Return NF-e Layout Returns the NF-e status if SEFAZ accepted the NF-e into its database.
- Return Cancellation Layout Returns the NF-e cancellation status after SEFAZ processing.
- **Return Discarded Number Layout** Returns the NF-e discard number status after SEFAZ processing.
- **Send Inquiry NF-e status Layout** When the NF-e is accepted in the SEFAZ database, a new Inquiry NF-e message is generated to retrieve the NF-e status.

Return Inquiry NF-e status Layout - Returns the NF-e status after SEFAZ processing.

The following NF-e processes in Microsoft Dynamics AX generate XML messages.

| Action                                                                                                    | XML message                |
|----------------------------------------------------------------------------------------------------|----------------------------|
| Post an NF-e from a sales order:  • Sales invoice                                                                                                  | Send NF-e                  |
| Returned order                                                                                                    |                            |
| Post an NF-e from a purchase order:                                                                                                    | Send NF-e                  |
| Returned order                                                                                                    |                            |
| <ul> <li>Nota fiscal behalf of nontaxable vendor</li> </ul>                                                                                        |                            |
| Self-invoice for ICMS 1/48 avos                                                                                                    |                            |
| Post an NF-e from a free text invoice.                                                                                                    | Send NF-e                  |
| Post a reversal invoice from a sales order with the original NF-e status as <b>Approved</b> .                                                      | Send cancellation          |
| Post a reversal invoice from a purchase order with the NF-e invoice status as <b>Approved</b> .                                                    | Send cancellation          |
| Post a reversal invoice from a free text invoice with the original NF-e status as <b>Approved</b> .                                                | Send cancellation          |
| Post a reversal invoice from a sales order with the original NF-e status as <b>Rejected</b> , <b>Rejected - no fix</b> , or <b>Created</b> .       | Send discarded number      |
| Post a reversal invoice from a purchase order with the NF-e invoice status as <b>Rejected</b> , <b>Rejected - no fix</b> , or <b>Created</b> .     | Send discarded number      |
| Post a reversal invoice from a free text invoice with the original NF-e status as <b>Rejected</b> , <b>Rejected - no fix</b> , or <b>Created</b> . | Send discarded number      |
| Verify the status at SEFAZ for each NF-e that is sent.                                                                                             | Send inquiry NF-e status   |
| Verify the NF-e status after SEFAZ processing.                                                                                                    | Return inquiry NF-e status |
|                                                                                                    |                            |

### **Forms**

This section contains information about the new forms used with the NF-e process.

| Form name and locator                                                    | Description                                                                                                    |
|--------------------------------------------------------------------------|----------------------------------------------------------------------------------------------------|
| NF-e rejection code (form)  Basic > Setup > Brazil > NF-e rejection code | Use this form to register the NF-e rejection code sent by SEFAZ and map it to the fiscal document status. This determines the action required in Microsoft Dynamics AX based on each NF-e rejection code.                |
|                                                                          | General tab and Setup tab                                                                                                    |
|                                                                          | Message type field                                                                                                    |
|                                                                          | Select the message type from the following options:                                                                                                    |
|                                                                          | N-Fe – The message of nota fiscal.                                                                                                    |
|                                                                          | • <b>Discard</b> – The message of the discarded nota fiscal.                                                                                                    |
|                                                                          | • <b>Cancel</b> – The message of the canceled nota fiscal.                                                                                                    |
|                                                                          | NF-e rejection code field                                                                                                    |
|                                                                          | Enter the rejection code of the NF-e, based on the SEFAZ rejection codes.                                                                                                    |
|                                                                          | <b>Description</b> field                                                                                                    |
|                                                                          | Enter the rejection code description This is for informational purposes only. The description recorded in the <b>Nota fiscal electronica – NF-e</b> form is obtained from the returned XML message.                      |
|                                                                          | Fiscal document status field                                                                                                    |
|                                                                          | Select the status that fiscal document will be set to after the return process from the following options:                                                                                                    |
|                                                                          | <ul> <li>Approved – Used for the NF-e with Message type as Cancel,<br/>where the NF-e cancellation XML message was rejected by<br/>SEFAZ. The NF-e is then set to its original status of Approved.</li> </ul>            |
|                                                                          | <ul> <li>Rejected – SEFAZ rejected the NF-e. You can fix the rejection<br/>and send the same nota fiscal to SEFAZ for a new approval.</li> </ul>                                                                         |
|                                                                          | <ul> <li>Rejected - no fix - SEFAZ rejected the NF-e, and the NF-e<br/>cannot be corrected. The nota fiscal must be reversed. A<br/>message is sent to SEFAZ concerning the discarded nota fiscal<br/>number.</li> </ul> |
|                                                                          | Load data button                                                                                                    |
|                                                                          | Upload the default NF-e rejection codes from SEFAZ and correspondent fiscal document status. The <b>NF-e rejection code</b> , <b>Description</b> , and <b>Fiscal document status</b> fields are updated.                 |
| Export/Import NF-e process (form)                                        | Use this form to set up the NF-e export and import process to generate the XML messages.                                                                                                    |
| Accounts receivable > Periodic >                                         | Batch processing check box                                                                                                    |
| Electronic invoice (federal) >                                           | Select this check box to run the job as a batch job.                                                                                                    |
| Export/Import NF-e process                                               | Caption field                                                                                                    |
|                                                                          | Enter the description of the process.                                                                                                    |
|                                                                          | Batch group field                                                                                                    |
|                                                                          | Select the batch group that the job is attached to.                                                                                                    |
|                                                                          | Private check box                                                                                                    |
|                                                                          | Select the <b>Private</b> check box if the export process can be run only by the user who initiated the process.                                                                                                    |
|                                                                          | Recurrence button                                                                                                    |
|                                                                          | Set up the recurrence for XML message generation.                                                                                                    |
|                                                                          | <b>Note:</b> Select the <b>No end date</b> option and define the <b>Recurring pattern</b> according to your company policies and procedures.                                                                             |
|                                                                          | Alerts button                                                                                                    |
|                                                                          | Set up or modify the alerts for the job.                                                                                                    |
| Contingency mode (form)  Accounts receivable > Periodic >                | Use this form to set up the contingency mode and track the usage history for the contingency mode.                                                                                                    |

### Electronic invoice (federal) > Contingency

**Note: OFF** indicates that the communication between Microsoft Dynamics AX and SEFAZ is normal after turning off the previous contingency mode. If the contingency mode was never activated, the contingency mode does not need to be **OFF**.

### Contingency mode field

The contingency mode for the NF-e fiscal document.

**Note**: This field is updated based on the value selected in the **Contingency mode** field of the **Active contingency** form.

### Contingency reason field

The reason for activating the contingency mode.

**Note:** This field is updated based on the value selected in the **Contingency reason** field of the **Active contingency** form.

### Created by field

The login name of the person who set up the contingency mode.

### Created date and time field

The login date and time when the contingency mode is created.

#### On button

Open the **Active contingency** form and activate the Security form contingency mode.

#### Off button

Turn off the Security form contingency mode.

#### Active contingency form

## Accounts receivable > Periodic > Electronic invoice (federal) > Contingency > ON

Use this form to activate the Security form contingency mode.

### Contingency mode field

Select the contingency mode for the NF-e fiscal document from the following options:

- **FS Security form contingency** Activate the FS Security form contingency mode.
- FS DA Security form contingency (auxiliary document) Activate the FS - DA Security form contingency (auxiliary document) mode.

### Contingency reason field

Enter the reason for activating the contingency mode.

### Nota fiscal electronic – NF-e (form)

### Accounts receivable > Periodic > NF-e (federal)

-or-

### Accounts payable > Periodic > NF-e (federal)

Use this form to verify the issued NF-es and their statuses, regardless of the process used to issue the nota fiscal. You can also use this form to print a DANFE (Auxiliary Document of Electronic Invoice - NF-e) or a contingency DANFE document.

### Customer tab and Vendor tab

### Date field

The invoice date.

### Invoice field

The invoice number.

### Status field

The status of the NF-e.

### Invoice account field

The invoice account number.

### Invoicing name field

The invoice name.

### **Currency** field

The currency code.

### Invoice amount field

The invoice amount.

### Series field

The invoice series.

### **Document model** field

The invoice model.

### Fiscal document type

The invoice type of the fiscal document.

#### Contingency mode field

The contingency mode indicator.

**Note: OFF** indicates that the communication between Microsoft Dynamics AX and SEFAZ is normal.

### Contingency reason field

The reason for activating contingency mode.

### Message status field

Specifies the status of the NF-e communication process:

- **Waiting to send** The nota fiscal was not selected for processing. The XML message will be generated the next time that the NF-e export process is run.
- **Sent** The NF-e export process has generated the XML message and SEFAZ accepted the NF-e into its database.
- Processed The NF-e was processed by SEFAZ and Microsoft Dynamics AX was updated through the NF-e Export/Import process.

### Message type field

Generated message type:

- NF-e The nota fiscal message.
- **Discard** The NF-e discard number message.
- Cancel The NF-e cancellation message.

### Access key field

The key required to check the NF-e status in the SEFAZ database.

### Numeric code field

A random number used as part of the access key.

### Receipt number field

The receipt number from SEFAZ.

### Protocol number field

The protocol number from SEFAZ.

### Date field

The NF-e processing date.

### Time field

The NF-e processing time.

### SEFAZ Returned message field

The returned XML message from SEFAZ.

### Average response time field

The average response time for an NF-e based on the average response time from SEFAZ.

### NF-e return code field

The rejection code based on the SEFAZ rejection codes.

### **Return code description**

The rejection code description.

### Print button

Open a menu with the following options:

• **DANFE** option – Issue the DANFE document. This button is

- activated only if the NF-e is approved.
- Contingency DANFE option Issue the DANFE using the security form. This button is activated only when the NF-e contingency mode is not set as OFF.

### Functions button

Open a menu with the following options:

- Resend option Change the Message status to Waiting to send. Use this option to resubmit the rejected XML message if the reason for rejection can be resolved.
- Security form contingency option Change the NF-e to the contingency mode. This button is activated only when the contingency mode is activated in the Contingency mode form. Also, if the NF-e contingency mode is OFF, then the Security form contingency option is available for the specific NF-e, indicating that the contingency mode was activated after the NF-e was posted.
- Export XML option Generate a XML message for an approved or a canceled NF-e. The XML message is sent to the NF-e customers.

### **Inquiry** button

Open a menu with the following options:

- History option Open the NF-e history form and view the history of the NF-e.
- **Invoice** option Open the **Invoice Journal** form and view the list of updated invoices related to the NF-e.
- View XML message Open the View XML message form and view the XML messages generated for posted NF-es.

| NF-e history (form)                                                     | Use this form to view and track the history of the issued NF-e and its                                                                                                    |
|-------------------------------------------------------------------------|----------------------------------------------------------------------------------------------------|
| Accounts receivable > Periodic > Electronic invoice (federal) > History | status.                                                                                                    |
|                                                                         | Message type field                                                                                                    |
| mstory                                                                  | The message type.                                                                                                    |
|                                                                         | Message Status field                                                                                                    |
|                                                                         | The status of the NF-e communication process.                                                                                                    |
|                                                                         | Status field                                                                                                    |
|                                                                         | The status of the NF-e rejection processing.                                                                                                    |
|                                                                         | Receipt number field                                                                                                    |
|                                                                         | The NF-e receipt number from SEFAZ protocol.                                                                                                    |
|                                                                         | File name field                                                                                                    |
|                                                                         | The name of the XML message generated during the NF-e export process or imported into Microsoft Dynamics AX during the NF-e import process. <b>Date</b> field                 |
|                                                                         |                                                                                                    |
|                                                                         | The NF-e processing date. <b>Time</b> field                                                                                                    |
|                                                                         |                                                                                                    |
|                                                                         | The NF-e processing time.                                                                                                    |
|                                                                         | SEFAZ returned message field                                                                                                    |
|                                                                         | The returned XML message from SEFAZ.                                                                                                    |
|                                                                         | NF-e rejection code field                                                                                                    |
|                                                                         | The rejection code for the NF-e, based on the SEFAZ return code.                                                                                                    |
|                                                                         | Description field                                                                                                    |
|                                                                         | The description of the rejection code.                                                                                                    |
|                                                                         | Contingency mode field                                                                                                    |
|                                                                         | The contingency mode used when the NF-e was issued.                                                                                                    |
|                                                                         | Contingency reason field                                                                                                    |
|                                                                         | The reason for activating the contingency mode.                                                                                                    |
| View XML message (form) Accounts receivable > Periodic >                | Use this form to view the XML messages generated for NF-es. You can also validate an XML message with the XML schema.                                                         |
| NF-e (federal) > Inquiry > View                                         | NF-e tab                                                                                                    |
| XML message                                                             | View the XML message for the selected NF-e.                                                                                                    |
| -or-                                                                    | Validate XML button                                                                                                    |
| Accounts payable > Periodic > NF-e (federal) > Inquiry > View           | Validate the NF-e against the XML schema file specified in the <b>Brazilian</b> parameters form ( <b>Basic</b> > <b>Setup</b> > <b>Brazil</b> > <b>Brazilian</b> parameters). |
| XML message                                                             | Approved NF-e tab                                                                                                    |
|                                                                         | View approved NF-e XML messages.                                                                                                    |
|                                                                         | Canceled NF-e tab                                                                                                    |
|                                                                         | View canceled NF-e XML messages.                                                                                                    |
|                                                                         | Denied NF-e tab                                                                                                    |
|                                                                         | View denied NF-e XML messages.                                                                                                    |
|                                                                         |                                                                                                    |

### **Modified forms**

This section contains information about the modified forms used with the NF-e process.

| Form name and locator                       | Description                                                                           |
|---------------------------------------------|---------------------------------------------------------------------------------------|
| <b>Brazilian parameters</b> (modified form) | Enable NF-e (federal) field                                                           |
| Basic > Setup > Brazil > Brazilian          | Select this check box to activate the nota fiscal electronica (NF-e) federal process. |
| parameters                                  | NF-e (Federal) tab                                                                    |

### NF-e (federal) field group

### **Distinguished Name** field

Specify the name of the digital certificate used to assign the XML messages to an NF-e.

**Note**: The user who is set up in the AOS (Microsoft Dynamics AX Object Server) service must have access rights to use this certificate.

### Time to allow NF-e approved cancelation field

Enter the maximum number of hours to cancel an NF-e after it has been approved.

**Note:** By law, the maximum time is 168 hours.

#### **Environment** field

Select the environment identification from the following options:

- **Production** If the NF-e process is performed in the SEFAZ production environment.
- **Test** If the NF-e process is performed in the SEFAZ test environment.

**Note:** The option selected in the **Environment** field determines the type of communication with the SEFAZ environment.

### NF-e version field

Select an NF-e version. You cannot change the version number if there is an NF-e that has a fiscal document status as **Created**, **Rejected**, or **Rejected** – **no fix**.

### NF-e XML Schema file field

Enter the path and file name of the XML schema file used to validate a rejected NF-e XML message.

### Pre-printed security form field

Select this check box to indicate that preprinted forms are used in the Security form contingency.

### Web services field group

### **Environment** field

Select the environment identification from the following options:

- **Production** The web service for the NF-e process in the SEFAZ production environment.
- Test The web service for the NF-e process in the SEFAZ test environment.

**Note:** You must select the SEFAZ URL to reach the web services for the production and testing environments.

### Web Service field

Specify the web service for the XML message from the following options:

- **NF-e** Sending or returning an NF-e.
- **Cancel** Sending or returning a cancellation.
- **Discard** Sending or returning a discard.
- NF-e inquiry Sending or returning an inquiry concerning an NF-e.
- NF-e return returning an inquiry NF-e.

### Internet address field

Specify the Internet address for the web service.

Note: You can include as many web services as required.

### Version field

Select an NF-e layout version.

**Note:** The options in the **Version** field depend on the NF-e version and web service selected.

#### Format class name field

The format of the NF-e layout selected in the **Version** field.

### **Description** field

Enter a brief description for the transaction.

#### **Generate** button

Generate the web services. A corresponding record is created in the **Service references** form for each web service.

### **Fiscal document types** (modified form)

### Basic > Setup > Brazil > Fiscal document types

### Fiscal document type field

Enter the fiscal document type code for nota fiscal electronica (NF-e).

### Document model field

Enter **55**. The document model for an NF-e is always **55**.

### NF-e (federal) field

Select this check box to set up the fiscal document as a federal electronic invoice.

**Note:** This check box is visible only if you selected the **Enable NF-e process (federal)** check box in the **Brazilian parameters** form. If you select this check box, the following check boxes and fields are inactive:

- Electronic Invoice (city) check box.
- Export file Layout group and Return file Layout group fields.
- Multiple pages per invoice check box on the Setup tab.

#### Max. item lines field

Enter the maximum number of lines for items or services to be printed on the DANFE issued using the Security form contingency mode.

### Max. item description size field

Enter the maximum number of characters per line in the item or service description.

### Cut off item description field

Select the check box to restrict the item description to one line, if required.

### Max. memo lines field

Enter the maximum number of lines for additional information to be printed on the DANFE issued using the Security form contingency mode.

### Max. memo description size field

Enter the maximum number of characters per line for additional information.

### Cut off memo description field

Select the check box to restrict the additional information to one line, if required.

### Print delivery address at memo field

Select the check box to print the delivery address as additional information on the DANFE issued using the Security form contingency mode.

### Maximum installments field

Enter the maximum number of installment details to be printed on the DANFE.

### Country/region (modified form)

### Basic > Setup > Addresses > Country/region

### General tab

### BACEN code field

Specify the codes for all countries that the company maintains commercial relationships with.

### **Report**

This section contains information about the new report used with the NF-e process.

| Report name and locator                                   | Description                                                                                                    |
|-----------------------------------------------------------|----------------------------------------------------------------------------------------------------|
| NF-e issued in contingency mode (report)                  | Use this report to list the NF-es printed in the contingency mode and report to government.                      |
| Accounts receivable > Reports >                           | Select button                                                                                                    |
| Transactions > Electronic invoice (federal) > Contingency | Set up the selection criteria for the report.                                                                    |
|                                                           | Date field                                                                                                    |
|                                                           | Enter the date when the NF-e was posted.                                                                         |
|                                                           | NF-e contingency mode field                                                                                      |
|                                                           | Enter the contingency mode used for the NF-e.                                                                    |
|                                                           | Fiscal document status field                                                                                     |
|                                                           | Enter the fiscal document status for the NF-e.                                                                   |
|                                                           | Current options field group                                                                                      |
|                                                           | The information displayed in this section is determined by your selections when you set up the printing options. |

### **Fiscal book integration**

You can integrate only an NF-e with a fiscal document status of **Approved**, **Canceled**, **Denied**, or **Discarded** into the fiscal books. The export process is aborted if there is an NF-e with a fiscal document status of **Created**, **Rejected** – **no fix**, or **Denied**.

### Minimum software requirements

You require the following compatible product versions to run the fiscal book integration with the country-specific updates for Brazil:

- Microsoft Dynamics AX 2009 SP1 consolidated GLS layer for Brazil with localization update for fiscal book integration and NF-e
- MS-FBI version 3.0
- AXSoftTeam intermediary database version 3.0
- Softteam-FBI version 3.0
- NormaSir version 2.5.3
- Norma Livros Fiscais version 6.0.0
- SPED (Sistema Público de Escrituração Digital or Digital Reporting Public System) Fiscal version 4.0.4
- SPED Contabil version 4.0.4
- SGAD (Sistema de geração de arquivos digitais para IN86 or Digital files generation of IN86 system) version 2.0.16

## Creating and updating the intermediary database for fiscal book integration

Microsoft Dynamics AX integrates with the third-party fiscal book solution to report the fiscal information required by Brazilian law. The fiscal book integration solution consists of the following:

- Microsoft Dynamics AX fiscal book integration, where the data is exported from the Microsoft Dynamics AX database to the fiscal book integration intermediary database.
- Fiscal Book external solution integration, where the data from the Fiscal book integration intermediary database is uploaded to the corresponding third-party module.

To integrate Microsoft Dynamics AX with the third-party fiscal book solution, you must create an intermediary database and then update it. This database is used to store the data that is being transferred from Microsoft Dynamics AX to the third-party fiscal book solution.

You must map Microsoft Dynamics AX companies to fiscal book solution companies, establishments, and modules before you run the fiscal book integration.

### Create the intermediary database for fiscal book integration

Use the **Fiscal Books Integration Parameters** form to create an intermediary database for fiscal book integration.

- 1. Click Administration > Periodic > Fiscal books > Fiscal Books Integration Parameters to open the Fiscal Books Integration Parameters form.
- In the Export Server Name field, enter the server name where the intermediary database resides. If a valid server and database name are not specified, the Create intermediary database button is not available.
- 3. In the **Export Database Name** field, enter the name of the intermediary database.
  - **Note:** AX\_Softteam is the intermediary database name expected by the third-party fiscal book solution. Other names are not supported.
- 4. In the **Export time out** field, set the time interval between each fiscal book external import process, in minutes.
  - **Note**: If the integration does not achieve **Finished** status after a period of seven minutes plus the number of minutes set in the **Export timeout** field, the status is updated to **Timeout**.
- 5. Click **Create intermediary database**. The intermediary database is created in the specified location, and the **Intermediary database version** field is updated.

**Note**: If the connection is successful, the **Create intermediary database** button is available, but the following buttons are not available:

- · Clean up intermediary database
- Update intermediary database

The **MS-FBI Version** field is updated with the installed version of the fiscal book solution for Microsoft Dynamics AX.

6. Press CTRL+S or close the form.

### Clean up the intermediary database to update the database

The intermediary database must be empty before you can update the intermediary database to a new version.

- 1. Click **Administration** > **Periodic** > **Fiscal books** > **Fiscal Books Integration Parameters** to open the **Fiscal Books Integration Parameters** form. The **MS-FBI Version** field is updated with the installed version of the fiscal book solution for Microsoft Dynamics AX.
- 2. Click **Clean up intermediary database** to remove the register information imported from Microsoft Dynamics AX to the intermediary database. If a valid server and database name are not specified, the **Clean up intermediary database** button is not available.

**Note**: Only the information of the registers is removed from the intermediary database.

3. Press CTRL+S or close the form.

### Update the intermediary database for fiscal book integration

The **Update intermediary database** button is available only when the intermediary database major version is different from the fiscal book solution major version, or the intermediary database version is lesser than the fiscal book solution version. If the **MS FBI Version** is not compatible in the **Fiscal books integration parameters** form, you must clean up the intermediary database before updating it for fiscal book integration.

- 1. Click Administration > Periodic > Fiscal books > Fiscal Books Integration Parameters to open the Fiscal Books Integration Parameters form.
- 2. Click Update intermediary database.
- 3. Click **Yes** to clean up the intermediary database and update it. The intermediary database is updated in the specified location, and the version is updated.
- 4. Press CTRL+S or close the form.

### Validate the intermediary database version

Use the **Job manager** to verify that the intermediary database version is compatible to run the fiscal book integration. The database version must be valid to transfer the data from Microsoft Dynamics AX to the third-party fiscal book solution. The validation helps to avoid errors in fiscal book integration caused by differences in the **MS-FBI Version** and **Intermediary database Version** fields.

- Click Administration > Periodic > Fiscal Books > Job manager to open the Job manager form.
- 2. Click **New** to open the **FBI job wizard** and create a new job.

-or-

Click **Edit** to use the Fiscal book integration job wizard to select and modify an existing job.

-or-

Click the **Execute now** button to run a new job.

The intermediary database version is verified with the value in the **MS-FBI Version** field (the installed version of the fiscal book solution for Microsoft Dynamics AX) for all the files selected for export.

**Note**: If the intermediary database version is different from the value in the **MS-FBI Version** field, the fiscal book integration will not run. In such instances, update the intermediary database and run the job. For more information, see <u>Update the intermediary database for fiscal book integration</u>.

3. Click **New** to open the **FBI job wizard** and create a new job.

-or-

Click **Edit** to use the Fiscal book integration job wizard to select and modify an existing job.

-or-

Click the **Execute now** button to run a new job.

The intermediary database version is verified with the value in the **DS-FBI version** field (the installed version of fiscal book solution for the third-party software) for all files selected for export.

**Note**: If the intermediary database version is different from the fiscal book solution version, the fiscal book integration will not run.

4. Press CTRL+S or close the form.

Note: You can also create a fiscal book integration job and schedule it to run at a specified time.

### **Modified form**

This section contains information about the modified form used for managing the intermediary database.

| Form name and locator                       | Description                                                                     |
|---------------------------------------------|---------------------------------------------------------------------------------|
| Fiscal Books Integration                    | MS-FBI version field                                                            |
| Parameters (modified form)                  | The installed version of fiscal book solution for Microsoft Dynamics AX.        |
| Administration > Periodic > Fiscal          | Intermediary database version field                                             |
| Books > Fiscal books integration parameters | The installed version of the database for the fiscal book solution.             |
|                                             | FBS version field                                                               |
|                                             | The installed version of the fiscal book solution for the third-party software. |
|                                             | Create intermediary database button                                             |
|                                             | Create an intermediary database.                                                |
|                                             | Clean up intermediary database button                                           |
|                                             | Remove the registers and clean up the intermediary database.                    |
|                                             | Update intermediary database button                                             |
|                                             | Update the intermediary database.                                               |

## Map Microsoft Dynamics AX companies to fiscal book solution companies

You can map Microsoft Dynamics AX companies to fiscal book solution companies, establishments, and modules. This allows you to run fiscal book integration with proper data flow between these entities.

- Click Administration > Periodic > Fiscal books > Map AX company to fiscal book solution company to open the Map AX company to fiscal book solution company form. The connection and location of the intermediary database available in the Fiscal Books Integration Parameters form are verified.
- 2. Click the **General** tab.
- 3. In the **Company** field, select an existing Microsoft Dynamics AX company. The **Name** field is updated with the name of the company.
- 4. In the **Fiscal book solution module** field, select an existing third-party fiscal book solution module.
- 5. In the **Fiscal book solution company** field, select an existing third-party fiscal book solution company.
- 6. In the **Fiscal book solution establishment** field, select an existing third-party fiscal book solution establishment account.
- 7. Press CTRL+S or close the form.

### **Form**

This section contains information about the new form used to map Microsoft Dynamics AX companies to fiscal book solution companies.

| Form name and locator | Description |
|-----------------------|-------------|
|                       |             |

Map AX company to fiscal book solution company (form)

Administration > Periodic > Fiscal book integration > Setup > Map company to fiscal book solution

Overview and General tabs

Company field

Select an existing company account in Microsoft Dynamics AX.

Fiscal book solution module field

Select an existing third-party fiscal book solution module.

Fiscal book solution company field

Select an existing third-party fiscal book solution company.

Fiscal book solution establishment field

Select an existing third-party fiscal book solution establishment account.

### **Generating a CIAP book**

Brazilian companies that use the Imposto sobre Circulação de Mercadorias e Serviços (ICMS credit on fixed assets must generate a CIAP book (Credit ICMS Control of Permanent Assets Book).

Microsoft Dynamics AX helps you integrate fixed assets that are eligible for ICMS tax credit with the third-party fiscal book solution that calculates the recoverable ICMS credit and generates a CIAP book.

A CIAP book tracks the recoverable ICMS credit based on the following formula:

**Recoverable ICMS credit coefficient** = (total sales tax / total sales)

The generated coefficient is applied to 1/48 of the ICMS tax on fixed asset purchases each month. The recoverable ICMS credit amount calculated by the CIAP third-party fiscal book solution is used to issue an ICMS 1/48 nota fiscal.

Microsoft Dynamics AX generates the following files for export to the third-party fiscal book solution:

- Fixed assets
- · Fixed asset transactions
- Fixed asset structure

### Setting up CFOP codes and ICMS credit installments for fixed assets

Complete the following set up procedures before you can export fixed assets details to a magnetic media file:

Set up Brazilian parameters

**Note**: You must select the **Enable Brazilian features** and **Enable fiscal book integration** check boxes in the **Brazilian parameters** form.

- Set up a CFOP code
- Set up ICMS credit installments
- Create a journal name with the journal type as **Fixed assets**. For more information, see "Journal names, Inventory (form)" in the Applications and Business Processes Help.
- Set up ledger posting groups for sales tax receivable. For more information, see "(BRA) Account group Ledger posting group (modified form)" and "Account group Ledger posting group (form)" in the Applications and Business Processes Help.
- Set up an asset activity code and assign it to a fixed asset. For more information, see "Asset activity codes (form)" in the Applications and Business Processes Help.

### Set up a CFOP code

A Código fiscal de operações e prestações, or fiscal operation code (CFOP), which is defined by the Brazilian authorities, describes business transaction types. It contains information about the origin of

the goods being sold and the type of operation, such as sales, returns, or supply of services. A CFOP code must be printed on an NF-e.

- 1. Click Basic > Setup > Brazil > CFOP codes to open the CFOP codes form.
- 2. Create a new CFOP code (fiscal operation code) or select an existing CFOP code.

**Note**: For more information, see "(BRA) Set up the CFOP codes," and "(BRA) CFOP codes (form)" in the Applications and Business Processes Help.

3. On the **Overview** tab, select the **Consider in CIAP** check box to specify that the invoices associated with this CFOP will be considered for calculation of the CIAP.

Example: CFOP 7.101 should have the nota fiscal amount considered in the CIAP calculation.

**Note**: check CIAP legislation and fiscal expert to identify the CFOPs to be considered in the CIAP in your business.

4. Press CTRL+S or close the form.

### Set up ICMS credit installments

Use the **General ledger parameters** form to enter the number of installments for ICMS credit. For more information, see "General ledger parameters (form)" in the Applications and Business Processes Help.

- 1. Click General ledger > Setup > Parameters to open the General ledger parameters form.
- 2. Click the **Fixed assets** tab.
- 3. In the ICMS credit installments field, enter the number of installments for ICMS credit.
- 4. Press CTRL+S or close the form.

### Exporting fixed asset information to a third-party fiscal book solution

To export fixed asset information to a third-party application, you must set up information in the following forms:

- **Fixed assets** form Update fixed asset details to report the asset purchase to CIAP. For more information, see Update fixed asset details to report the asset purchase to CIAP.
- Value models form Update vendor and customer invoice details for a fixed asset. For more
  information, see <u>Update vendor invoice details for a fixed asset</u> and <u>Update customer invoice</u>
  details for a fixed asset.
- **Fixed asset posting profiles** form Set up the ledger accounts for fixed asset acquisition and depreciation. For more information, see "Fixed asset posting profiles (form)" in the Applications and Business Processes Help.

After the prerequisite setup is complete, you must export the fixed asset information to a magnetic media file.

### Update fixed asset details to update an asset purchase to CIAP

Use the **Fixed asset** form to enter the fixed asset details to update an asset purchase to CIAP. For more information, see "Fixed assets (form)" and "(BRA) Fixed assets (modified form)" in the Applications and Business Processes Help.

- 1. Click General ledger > Common Forms > Fixed Asset Details to open the Fixed assets form.
- 2. Create a new fixed asset or select an existing fixed asset, and then click the **General** tab.

**Note:** Only assets with status **Open**, **Sold**, or **Scrapped** are used for CIAP integration.

- 3. In the **Physical asset number** field, enter the physical asset number of the fixed asset.
- 4. In the **Goods type** field, select the type of fixed asset goods from the following options:
  - Goods An asset that is available and in use.
  - **Component** Part of an asset that is being built internally by the company.

Note: This information is required in the SPED fiscal file.

- 5. Click the **Fiscal information** tab, and in the **ICMS credit installments** field, enter the number of installments to ICMS credit.
- Select the ICMS credit check box to indicate that fixed asset receives ICMS tax credit in installments.

**Note**: Only fixed assets with the **ICMS credit** check box selected are used to generate a CIAP book.

- 7. Click Value models to open the Value models form.
- 8. Click the **General** tab, and in the **Acquisition date** field, select the date when the fixed asset was acquired.
- 9. In the **Acquisition price** field, enter the acquisition price of the fixed asset.

**Note**: If the fixed asset is acquired using a purchase order, the **Acquisition date** and the **Acquisition price** fields are updated when the purchase order is posted.

- 10. Click the **Depreciation** tab, and in the **Depreciation run date** field, select the date when depreciation of the asset begins.
- 11. In the **Depreciation periods** field, enter the number of depreciation periods for the fixed asset.
- 12. Press CTRL+S or close the form.

### Update vendor invoice details for a fixed asset

Nota fiscal information is required before run CIAP integration. If a fixed asset is not related to a purchase order (the nota fiscal information for the purchase was not updated), you can set up invoice information after you have posted the purchase order.

- 1. Click General ledger > Common Forms > Fixed Asset Details to open the Fixed assets form.
- 2. Select a fixed asset, and then click **Value models** to open the **Value models** form.
- 3. Click the Purchase/Sales tab.
- 4. Under the **Purchase Account (Manual entry)** field group, in the **Vendor account** field, select an existing vendor account number. The **Name** and **CNPJ/CPF** fields are updated.
- 5. In the **Invoice** field, select an existing vendor invoice number. The following fields are updated:
  - Purchase order The purchase order number.
  - **Series** The series number of the transaction.
  - **Document model** The document model for the fiscal document type.
  - Date The transaction date.
  - Document date The fiscal document date.
  - CFOP The fiscal operation code.
  - Manual ICMS Tax Amount The ICMS tax amount related to the fixed asset purchase.
  - **Manual ICMS ST tax amount** The ICMS Tributary substitution (ST) tax amount related to the fixed asset purchase.

- 6. Click the **Dimension** tab, and in the **Department**, **Cost center**, and **Purpose** fields, select the department, cost center, and purpose dimensions.
- 7. Close the **Value models** form and the **Fixed assets** form.

### Update customer invoice details for a fixed asset

Nota fiscal information is required before you run the CIAP integration. If a fixed asset is not related to a free text invoice (the nota fiscal information for the sales was not updated), you can set up invoice information after you have posted the invoice.

- 1. Click General ledger > Common Forms > Fixed Asset Details to open the Fixed assets form.
- 2. Select a fixed asset, and then click Value models to open the Value models form.
- 3. Click the Purchase/Sales tab.
- 4. Under the **Sales Account (Manual entry)** field group, in the **Customer account** field, select an existing customer account number. The **Name** and **CNPJ/CPF** fields are updated.
- 5. In the **Invoice** field, select an existing customer invoice number. The following fields are updated:
  - **Series** The series number of the transaction.
  - **Document model** The document model for the fiscal document type.
  - Date The transaction date.
  - **Document date** The fiscal document date.
  - CFOP The fiscal operation code.
  - Manual ICMS Tax Amount The ICMS tax amount related to the fixed asset sale.
  - Manual ICMS ST tax amount The ICMS ST tax amount related to the fixed asset sale.
- 6. Click the **Dimension** tab, and in the **Department**, **Cost center**, and **Purpose** fields, select the department, cost center, and purpose dimensions.
- 7. Close the **Value models** form and the **Fixed assets** form.

### Transfer an item from inventory

Use the **Inventory journal** form to transfer an item from inventory. The purchase details of the item are also transferred when the item is transferred from inventory. For more information, see "Inventory journal (form)" and "Journal lines, Inventory to fixed assets (form)" in the Applications and Business Processes Help.

Before you transfer a fixed asset, you must create an asset in the **Fixed assets** form and attach a value model in the **Value models** form. For more information, see "Fixed asset value models (form)" in the Applications and Business Processes Help.

When you create the asset, the status of the asset must be **Not yet acquired**, and the posting layer of the asset must be **Current**. For more information, see <u>Update fixed asset details to update an asset purchase to CIAP</u>.

- 1. Click General ledger > Common Forms > Fixed Asset Details to open the Fixed assets form.
- 2. Create a new fixed asset, and then click the **General** tab.
- 3. Select the **Transferred from inventory** check box to indicate that the item has been transferred from inventory.
- 4. In the **Asset activity code** field, select the asset activity code for the asset.
- 5. Click the **Fiscal information** tab, and then select the **ICMS credit** and **PIS/COFINS credit** check boxes to deduct these credits from the fixed asset value.

- 6. Click **Value models** to open the **Value models** form, and then enter the nota fiscal information related to the purchase.
  - By default, the **Status** field is updated as **Not yet acquired**, and the **Posting layer** field is updated as **Current**.
- 7. Close the **Value models** form and the **Fixed asset** form.
- 8. Click **General ledger** > **Journals** > **Inventory to fixed assets** to open the **Inventory journal** form.
- 9. Create a new journal.
- 10. Select a journal line, and then click **Lines**. The **Date** field is updated with the date for the item transfer
- 11. In the **Fixed asset number** field, select the fixed asset number that the item is assigned to.
- 12. In the **Transaction type** field, select **Acquisition**.
- 13. In the **Item number** and **Quantity** fields, select an item to transfer to a fixed asset, and enter the quantity to be transferred.
- 14. Click the **Dimension** tab, and then in the **Warehouse** and **Site** fields, enter the name of the warehouse and site, if required.
- 15. Click **Validate** > **Validate** to validate the journal, and then click **Post** > **Post** to post the journal.
- 16. Close the **Inventory journal** form and the **Journal lines, Inventory to fixed assets** form.

### About calculating the fixed asset value

In accordance with the CIAP requirement, you can recover the ICMS, PIS, and COFINS tax amounts when you acquire a fixed asset. The value of the fixed asset is calculated after deducting the ICMS, PIS, and COFINS amounts. You can use the **Fixed assets** form to view the PIS and COFINS tax amounts that can be received in installments. For more information, see "(BRA) Fixed assets (modified form)" in the Applications and Business Processes Help.

Use the **Purchase order** form to record the purchase of a fixed asset and verify that the ICMS, PIS, and COFINS taxes are deducted from the fixed asset value. Before you post the purchase order, select a fixed asset that has the status **Not yet acquired** in the lower pane on the **Fixed assets** tab. You can also verify that the **ICMS credit** and **PIS/COFINS credit** check boxes are selected. For more information, see "(BRA) Purchase orders (modified form)" and "(BRA) Record the purchase of a fixed asset" in the Applications and Processes Help.

When you post the purchase order related to a fixed asset that includes ICMS credit, select the **Fiscal value** field as **3. Without Credit/Debit (Other)**. Then, during the fiscal book integration, the ICMS credit is reported as **Without credit/debit**. Internally, the sales tax is updated and a ledger transaction is created by using the ledger account that is set up as **Sales tax receivable long term** instead of **Sales tax receivable account** in the **Account group - Ledger posting group** form (**General ledger > Setup > Sales tax > Ledger posting groups**).

The same condition applies for PIS or COFINS if the **PIS/COFINS credit** check box is selected for a purchase order.

### Export the fixed asset information to a magnetic media file

Use the **FBI Job Wizard** form to export fixed asset information to a magnetic media file.

- 1. Click **Administration** > **Periodic** > **Fiscal Books** > **Job manager** > **New** to open the **FBI Job Wizard** form, which displays basic information about the wizard.
- 2. Click **Next** to open the **Job identification** form.
- 3. In the **Job name** field, specify the name to identify the fiscal book integration job, such as **CIAP**.

- 4. In the **Class description** field, enter a description of the fiscal book integration job.
- 5. Click **Next** to open the **Job setup** form to set up parameters for job configuration.
- 6. In the **Fiscal group** field, select the fiscal group for exporting the data as **CIAP**.
- 7. Select the following check boxes:
  - Fixed asset Include the fixed asset information.
  - Fixed asset transaction Include the fixed asset acquisition or disposal transactions.
  - **Fixed asset structure** Include the fixed asset structure.
- 8. Click **Schedule** to open the **Job Batch** form and specify when the fiscal data is to be exported.
  - If you do not select the **Batch processing** check box in the **Job Batch** form, the fiscal data is exported to the third-party fiscal book solution when the wizard is complete.
  - If you select the **Batch processing** check box in the **Job Batch** form, the fiscal data is exported to the third-party fiscal book solution according to the parameters that are set in the **Recurrence** form.
- 9. Click **OK** to return to the **Job setup** form.
- 10. In the **Date range** field group, select the date range to export the fiscal data. All of the new records or modified records in this selected data range are transferred to the third-party application.
- 11. Click **Next** to review the parameters that you entered for the job configuration.
- 12. Click **Finish** to run the job based on the **Schedule** parameters.
  - If you are exporting an acquisition, Microsoft Dynamics AX verifies the vendor invoice information in the fixed asset record. If this information is not available, this record is not transferred.
  - If you are exporting a sold transaction or a scrap transaction, Microsoft Dynamics AX verifies
    the customer invoice information in the fixed asset record. If this information is not available,
    this record is not transferred.
- 13. Press CTRL+S or close the form.

### **Modified forms**

This section contains information about the modified forms used for generating a CIAP book.

| Form name and locator           | Description                                       |
|---------------------------------|---------------------------------------------------|
| General ledge parameters (form) | Fixed assets tab                                  |
| General ledger > Setup >        | ICMS credit installments field                    |
| Parameters                      | Enter the number of installments for ICMS credit. |

| Fixed Assets (modified form)  General ledger > Common Forms  > Fixed Asset Details               | General tab Physical Asset Number field Specify the physical asset number for the fixed asset. Fiscal information tab ICMS Credit field Select this check box to consider only the assets with ICMS credit for generating a CIAP book. Transferred from Inventory field Select this check box to indicate that the item is transferred from inventory. Asset activity code field                                                                                                    |
|--------------------------------------------------------------------------------------------------|----------------------------------------------------------------------------------------------------|
|                                                                                                  | Select an asset activity code to indicate the activity category for which the asset was acquired.                                                                                                    |
| CFOP codes (modified form)  Basic > Setup > Brazil > CFOP codes                                  | Overview tab and General tab  Consider in CIAP field  Select the check box to specify that the invoices in the CFOP (Código fiscal de operações e prestações, or fiscal operation code), will be selected for CIAP in fiscal book integration.                                                                                                    |
| Purchase order (modified form) Accounts payable >Common Forms > Purchase Order Details           | Fixed assets tab  ICMS credit field  The value in this field is updated based on the fixed asset number entered in the purchase order line of the Fixed assets form.  PIS/COFINS credit field  If this check box is selected, the PIS/COFINS credit is paid in installments.                                                                                                    |
| Ledger posting group (modified form)  General ledger > Setup > Sales tax > Ledger posting groups | Sales tax receivable long term field This field is used to book ICMS sales tax for fixed asset acquisition.                                                                                                    |
| Value Models (modified form) General ledger > Common Forms > Fixed Asset Details > Value Models  | Purchase/Sales tab Purchase Account (Manual entry) field group Vendor account field Select an existing vendor account number. Name field The name of the vendor. CNPJ/CPF field The tax registration number of the vendor. Invoice field Select an existing vendor invoice number. Purchase order field The related purchase order number. Series number field Enter the series number for the transaction. Document model field Enter the document model. Date field Enter the transaction date. Document date field Enter the document date. CFOP field |

Enter the fiscal operation (CFOP) code that pertains to the purchase of the fixed asset.

### ICMS tax amount field

Enter the ICMS tax amount paid during the purchase of the fixed asset.

### Sales Account (Manual entry) field group

### **Customer account field**

Select an existing vendor account number.

#### Name field

The name of the customer.

### CNPJ/CPF field

The tax registration number of the customer.

#### Invoice field

Select an existing customer invoice number.

#### Series number field

Enter the series number for the transaction.

#### **Document model** field

Enter the document model.

#### Date field

Enter the transaction date.

#### **CFOP** field

Enter the CFOP code that pertains to the sale of the fixed asset.

### ICMS tax amount field

Enter the ICMS (Imposto sobre Circulação de Mercadorias e Serviços) tax amount paid during the sale of the fixed asset.

### Manual ICMS Tax Amount field

Enter the ICMS tax amount related to a fixed asset for purchase or sale.

### Manual ICMS ST tax amount field

Enter The ICMS tributary substitution (ST) tax amount related to a fixed asset for purchase or sale.

### **Job manager** (modified form)

### Administration > Periodic > Fiscal Books > Job manager

### Fiscal group field

Select **CIAP** as the fiscal group for exporting the data.

### Fixed asset field

Select the check box to include the fixed asset information for exporting to the third-party fiscal book solution.

### Fixed asset transaction field

Select the check box to include the fixed asset acquisition or disposal transactions for exporting to the third-party fiscal book solution.

### Fixed asset structure field

Select the check box to include the fixed asset structure for exporting to the third-party fiscal book solution.

### ICMS tax differential for fixed assets

In accordance with Brazilian legislation, for usage and consumption purchases from other states or for fixed assets subjected to ICMS, ICMS is collected based on the difference between the internal rate and interstate rate. The ICMS tax collected based on the difference between these rates is the ICMS tax differential. The internal rate is the sales tax rate of the receiving state. The ICMS differential applies only when the internal rate is higher than interstate rate.

### Setting up tax information to calculate the ICMS tax differential

Complete the following procedures to set up the tax information to calculate the ICMS tax differential between states:

- Create a sales tax code to calculate the ICMS tax differential
- Create a sales tax group to calculate the ICMS tax differential
- Create an item sales tax group to calculate the ICMS tax differential
- Create and post a purchase nota fiscal

### Create a sales tax code for to calculate the ICMS tax differential

Use the **Sales tax codes** form to create a new sales tax code for the ICMS tax differential. ICMS collected based on the difference between the internal rate and interstate rate is the ICMS tax differential. For more information, see "Sales tax codes (form)" and "(BRA) Sales tax codes (modified form)" in the Applications and Business Processes Help.

- Click General ledger > Setup > Sales tax > Sales tax codes to open the Sales tax codes form.
- 2. Create a new sales tax code. For more information, see "Set up and use sales tax codes" in the Applications and Business Processes Help.

Note: You must create a sales tax code for each ICMS tax differential.

- 3. Click the **General** tab, and in the **Tax type** field, select the type of tax as **ICMS**.
- 4. Click the Calculation tab, and in the Origin field, select Percentage of net amount.
- 5. In the Marginal base field, select the basis of sales tax limits as Net amount per line.
- 6. Select the **Included tax** check box to indicate that the sales tax amount is included in the price.
- 7. Select the **ICMS Difference Percentage** check box to indicate that the ICMS difference percentage is registered as a sales tax code to calculate the ICMS tax differential between states.

**Note**: Only sales tax codes with the **ICMS Difference Percentage** check box selected are used for fiscal book integration.

- 8. Click **Values** to open the **Values** form.
- 9. In the **Value** field, enter the difference percentage for ICMS (internal rate and interstate rate).
- 10. Close the Values form and the Sales tax codes form.

### Create a sales tax group to calculate the ICMS tax differential

Use the **Sales tax groups** form to create a sales tax group for taxes related to the purchase. For more information, see "Sales tax groups (form)" and "(BRA) Sales tax groups (modified form)" in the Applications and Business Processes Help.

- Click General ledger > Setup > Sales tax > Sales tax groups to open the Sales tax groups form.
- 2. Create a new sales tax group. For more information, see "Set up and use sales tax groups" in the Applications and Business Processes Help.
- 3. Click the **Setup** tab.
- 4. In the **Sales tax code** field, select an ICMS tax code related to the purchase that the ICMS tax differential is specified for.
- 5. Press CTRL+S or close the form.

### Create an item sales tax group to calculate the ICMS tax differential

Use the **Item sales tax groups** form to create an item sales tax group for taxes related to the purchase. For more information, see "Item sales tax groups (form)" and "(BRA) Item sales tax groups (modified form)" in the Applications and Business Processes Help.

- 1. Click General ledger > Setup > Sales tax > Item sales tax groups to open the Item sales tax groups form.
- 2. Create a new item sales tax group. For more information, see "Set up and use item sales tax groups" in the Applications and Business Processes Help.
- 3. Click the **Setup** tab.
- 4. In the **Sales tax code** field, select an ICMS tax code related to purchase and that the ICMS tax differential is specified for.
- 5. Press CTRL+S or close the form.

### Create and post a purchase nota fiscal

Use the **Purchase order** form to create and post purchase nota fiscal related to the ICMS tax differential. For more information, see "Purchase orders (form)" in the Applications and Business Processes Help.

- Click Accounts payable > Common Forms > Purchase Order Details to open the Purchase order form.
- 2. Create a purchase order. For more information, see "Create a purchase order" and "Post a purchase order" in the Applications and Business Processes Help.
- 3. In the lower pane, click the **Setup** tab.
- 4. In the **Sales tax group** and **Item sales tax group** fields, select the sales tax group and the item sales tax group.
- 5. Click **Posting** > **Invoice** to open the **Posting invoice** form.
- 6. Click **OK** to post the nota fiscal.
- 7. Press CTRL+S or close the form.

### References

For information related to country codes (BACEN code) and state and city codes (IBGE code), refer to the following links:

http://www.bcb.gov.br/rex/ftp/paises.asp?x&id=tabelapaises

ftp://geoftp.ibge.gov.br/Organizacao/Divisao Territorial/2006/DTB 2006.zip

Microsoft Dynamics is a line of integrated, adaptable business management solutions that enables you and your people to make business decisions with greater confidence. Microsoft Dynamics works like and with familiar Microsoft software, automating and streamlining financial, customer relationship and supply chain processes in a way that helps you drive business success.

U.S. and Canada Toll Free 1-888-477-7989 Worldwide +1-701-281-6500 www.microsoft.com/dynamics

This document is provided "as-is." Information and views expressed in this document, including URL and other Internet web site references, may change without notice. You bear the risk of using it.

Some examples depicted herein are provided for illustration only and are fictitious. No real association or connection is intended or should be inferred.

This document does not provide you with any legal rights to any intellectual property in any Microsoft product. You may copy and use this document for your internal, reference purposes. You may modify this document for your internal, reference purposes. © 2011 Microsoft Corporation. All rights reserved.

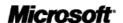